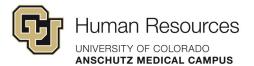

# **Poll Everywhere Configurations & Visual Settings**

#### Contents

**Global Activity Configuration** 

Activity-Level Settings

Visual Settings

Survey Activity Type Settings

To log into Poll Everywhere:

- Go to polleverywhere.com
- Click Log in
- Enter your university email address
- Click Next. The button will update to read Log in with University of Colorado
   Denver
- Click Log in with University of Colorado Denver and you will be taken to the university's single sign-on page.
- Enter your university credentials.

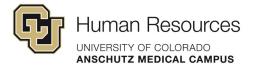

The following are some settings and best practices to note before using Poll Everywhere with your classes or audience.

# **Global Activity Configuration**

You can find the global settings for your Poll Everywhere activities by navigating to **Profile** at the bottom of the left-side menu then to **Activity Settings**.

These are your global activity settings that affect any new activities that you create.

You also have activity-level settings to customize individual activities if you need to deviate from the global settings.

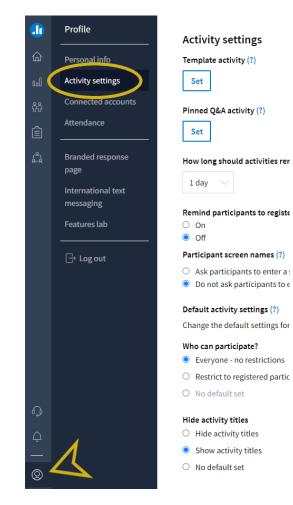

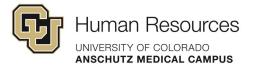

## **Global Activity Settings**

- Under How long should activities remain activated before automatic deactivation?
  - In the dropdown menu, select **30 days**.
- Remind participants to register for all graded activities?
  - Set to Off
- Who can participate?
  - Select Everyone no restrictions
- Hide activity titles
  - Select Show activity titles
- Change answer
  - Select Do not allow participants to change their answer
- Web responses enabled
  - Select Allow participants to respond via the web
- Text messaging enabled
  - Select **Do not allow participants to respond via text message** (this can be changed on any activity where you may want to allow participants to respond via text message).
- Show results on participant devices
  - Select Show chart
- Show instructions or results
  - Select Show the instructions
- When should correct responses be visible to participants?
- Select Immediately from the dropdown menu.
- Participant counter
  - Uncheck Hide participant counter
- Click **Save** at the bottom of the page to save your changes.

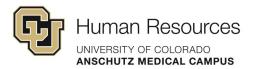

# **Activity-Level Settings**

Activity-level settings can be viewed and changed by clicking on an activity from your list to open the layout view and activity settings panel.

In the **Configure** menu and under the **How people can respond** dropdown:

 Select only the Website checkbox. If you feel that allowing participants to respond via text would work in your learning context, you may also enable the Text messaging checkbox.

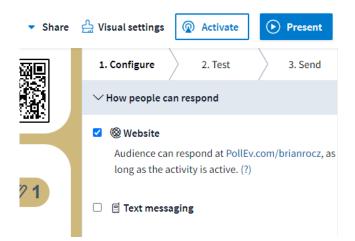

In the **Configure** menu and under the **Audi**ence Restrictions & Identity dropdown:

- Select Everyone no restrictions under
   Who can participate?
- Select **Auto-generated ID** under How do you want to identify participants?

Note: Use Completely anonymous for things like focus groups\* Be aware that selecting the completely anonymous option will lock this setting against any future changes. Hover over the Careful! tooltip link for details.

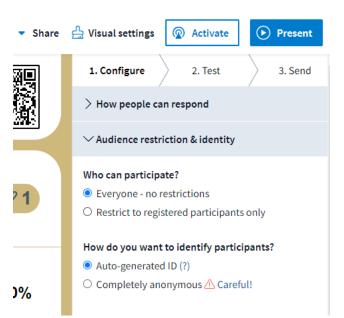

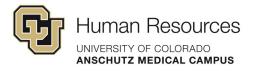

In the **Configure** menu and under the **Response settings** dropdown:

- The settings shown are the default response settings.
  - Most of these default settings .
     The Change Answer toggle may be useful in some cases.

In the **Configure** menu and under the **Timer** dropdown:

• Leave set to **Off**. This could be a feature for specific use cases.

| <ul> <li>Share</li> </ul> | 🖞 Visual settings 👰 Activate 💽 Present   |  |  |
|---------------------------|------------------------------------------|--|--|
| <u>89</u>                 | 1. Configure 2. Test 3. Send             |  |  |
| 쮩                         | > How people can respond                 |  |  |
|                           | > Audience restriction & identity        |  |  |
|                           | ✓Response settings                       |  |  |
| 1                         | Each person may respond                  |  |  |
|                           | up to 1 time                             |  |  |
|                           | ○ as many times as they like             |  |  |
| )%                        | Each option may be selected              |  |  |
| 270                       | • up to 1 time                           |  |  |
|                           | $\bigcirc$ as many times as they like    |  |  |
|                           | Participant results chart                |  |  |
| 1000/                     | Show chart                               |  |  |
| 100%                      | <ul> <li>Do not show chart</li> </ul>    |  |  |
|                           | Change answer<br>Allow changes           |  |  |
|                           |                                          |  |  |
|                           | <ul> <li>Do not allow changes</li> </ul> |  |  |
| )%                        | Show activity title <ul></ul>            |  |  |
|                           |                                          |  |  |
|                           |                                          |  |  |
|                           | Custom reply message                     |  |  |
|                           | No reply message                         |  |  |
| )%                        | ○ Send reply message (?)                 |  |  |
|                           |                                          |  |  |

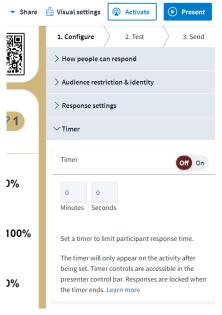

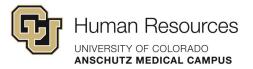

# **Visual Settings**

To open an activity's visual settings, click Visual settings found above the Configure menu.

### Auto-Fit Content

Enable the Auto-fit content checkbox. Marking this box will scale your activity content to fit on one slide for most screen

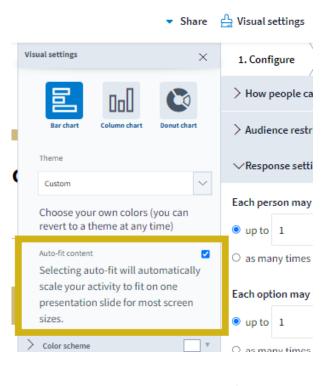

Visual settings

Theme

Custom

Auto-fit content

sizes

> Font

Color scheme

Primary text color Primary background color Secondary background color

DoU

🕂 Visual settings Share

× 1. Configure > How people ca > Audience restr > Response setti  $\sim$ > Timer Choose your own colors (you can revert to a theme at any time)  $\checkmark$ Selecting auto-fit will automatically scale your activity to fit on one presentation slide for most screen

### **Theme: Custom**

Note: You will not see a Custom option under the Theme dropdown menu until you make changes to any of the default visual settings.

Changed Color scheme to match CU Anschutz branding standards. See a sample of how this theme looks on the last page of this document.

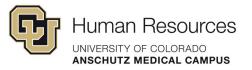

#### Font

Under the **Font** dropdown, select **Helvetica** for the **Font type** and **Medium** for the font size.

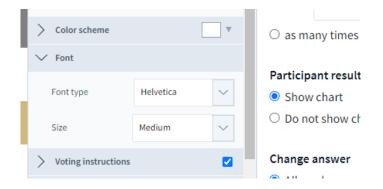

## **Voting Instructions**

Enable Voting Instructions and Show **QR code** under the dropdown.

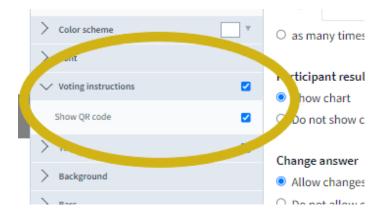

## Title (Logo)

Leave the **Text color** as black and use department specific logo or graphic.

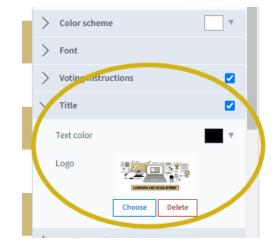

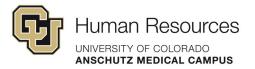

### Keywords

This option applies only to responses being submitted by text message.

- Set Keyword color to black.
- Enable Show keywords.

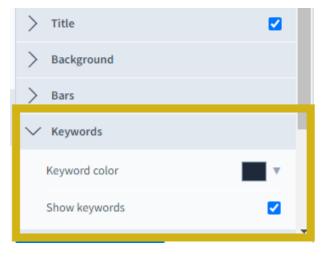

#### **Total Results**

**Response totals** is set to Percent by default. This setting applies to how the total number of submitted responses is displayed.

| > | Keywords        |          |
|---|-----------------|----------|
| ) |                 | _        |
| > | Total results   |          |
|   | Response totals | Percen 🗸 |

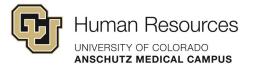

## **Question Slide Example**

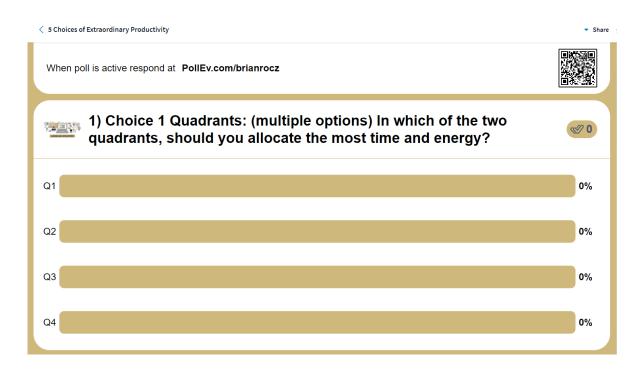

### **Response Slide Example**

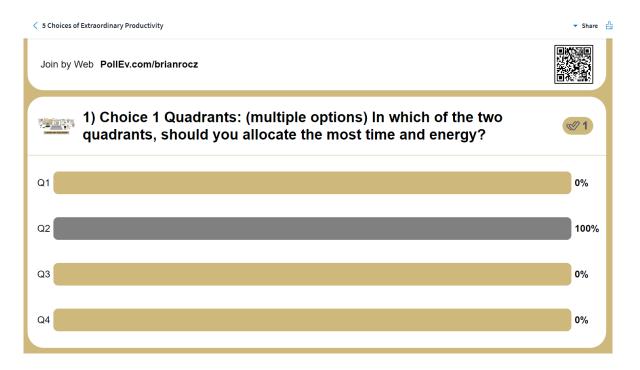

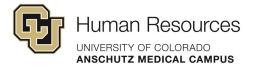

## **Survey Activity Type Settings**

When you open a survey type activity to edit, you will have a list of **Survey settings** specific to the survey type and that you won't find in any other type of activity.

A survey type activity allows you to ask multiple questions at the same time. Use the **Survey settings** shown here as a guide for your survey activities.

- Show questions on single page: On
- Allow changing answers: Off
- Limit responses per person: On
- Anonymous participants: Will be On if your global activities setting has Auto ID enabled.
- Restrict participants: Off

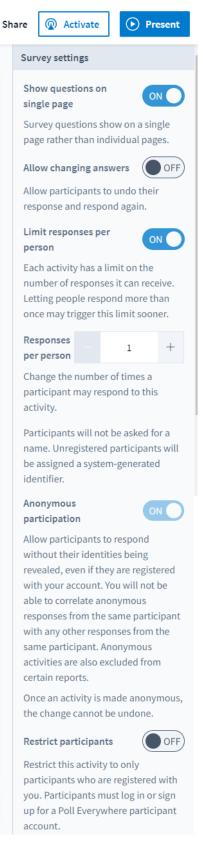